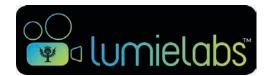

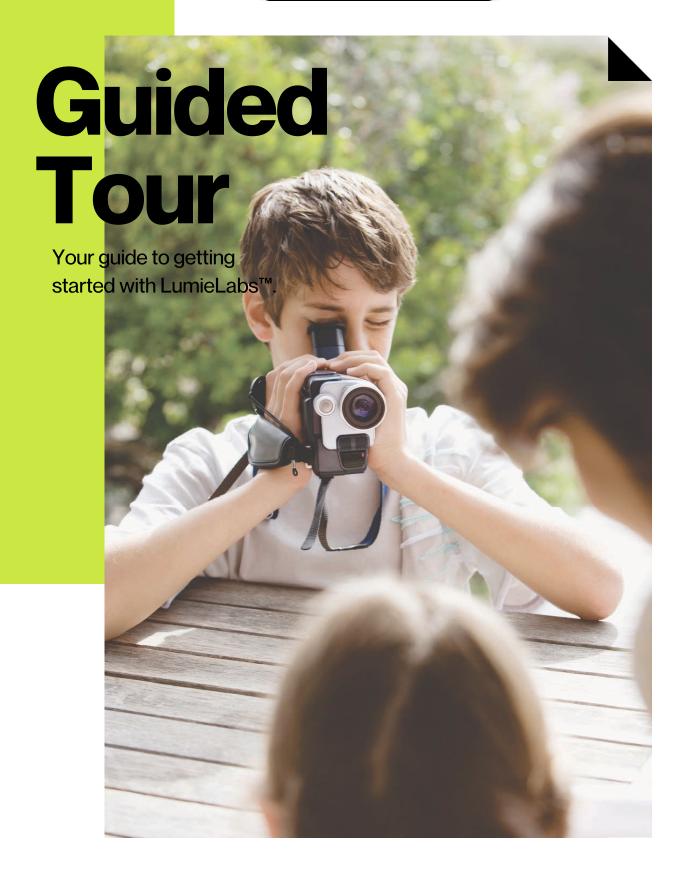

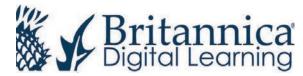

**PG 02** 

**PG 03 Navigation Menu PG 04 Creating a Video PG 05 Editor Window Editor Timeline PG 06 Clip Edit Window PG 07 Finish Editing a Video PG 08 Ready-to-Go Templates PG 09-12 PG 13 My Videos PG 14** My Storyboards **Sharing your Work PG 15 PG 16 Team Walls Assignment Walls PG17 Videos Beyond LumieLabs PG 18 PG 19 Notes** 

Welcome to LumieLabs!

### **Welcome to LumieLabs!**

Designed to disrupt the status quo and shape a new type of classroom learning, with video! LumieLabs uses video creation and digital storytelling to harness students' passions and natural engagement with media and bring those into the classroom. It helps students become skilled collaborators, communicators and media-savvy consumers with enhanced critical-thinking skills.

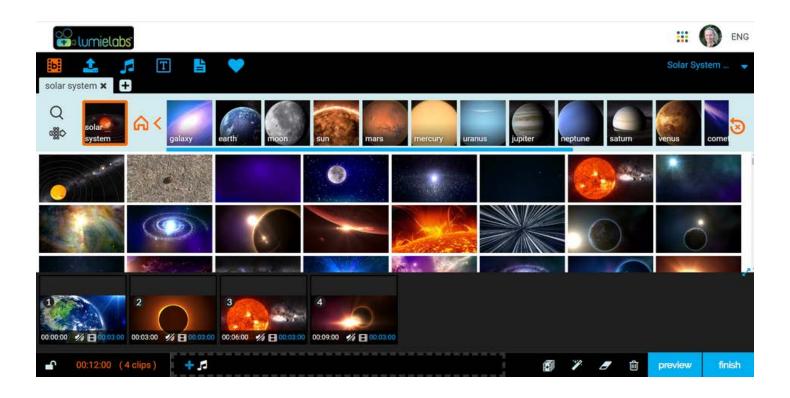

#### **About LumieLabs**

Named after the Lumiére brothers, who pioneered early motion-picture cameras and how we know film today. LumieLabs brings the Lumiéres' spirit of storytelling, innovation and invention into the hands of educators around the world.

#### **What are Digital Stories?**

Digital stories are videos that combine footage, images, music, text and a narrative voice. Digital stories are an expressive classroom medium that integrates subject expertise with knowledge and skills from across science, humanities and social science, English and more.

## **Navigation Menu**

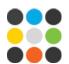

#### **Shortcuts**

The navigation menu is your LumieLabs "home base."
Do you need help with where to start? Click 'Assist Me' for step-by-step instructions.
To begin creating your digital story use 'All Templates' or create a video using 'Shot-by-Shot.' And, easily access content you've uploaded through 'Uploads.'

#### **Collaborate & Share**

Access your completed videos and see your video projects in 'My Storyboards,' or access videos shared with you and your account settings through these personal icons.

#### **Your School**

Access classroom sharing spaces with 'Team Walls.' All educators also have access to the 'Admin Panel.'

#### **Support**

We are here to help! Contact our technical team for support at contact@eb.com.au

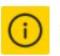

assist me

#### CREATE

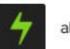

all templates

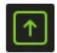

uploads

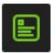

assignments

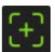

shot-by-shot

#### COLLABORATE + SHARE

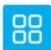

my storyboards

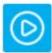

my videos

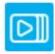

team walls

#### MANAGE

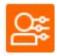

my settings

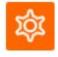

admin

## **Creating a Video**

#### **Shot-by-Shot**

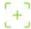

Start creating your own original video story by clicking on the 'Shot-by-Shot' icon.

#### **Name your Story**

Name your video story and click 'Continue.' Video story names can easily be changed at any point, so don't worry about the perfect title. After you click 'Continue,' the Editor Window will open (image below).

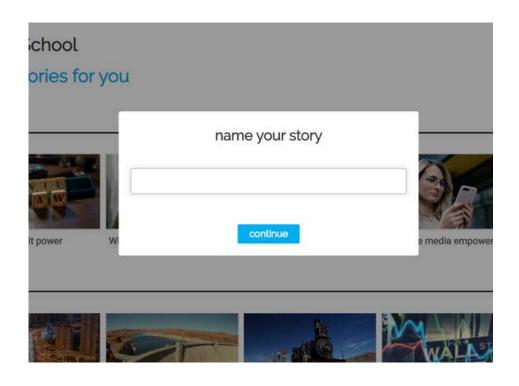

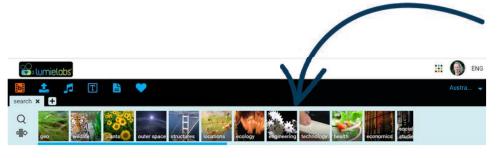

select a footage bin from above and find video clips to add to your story

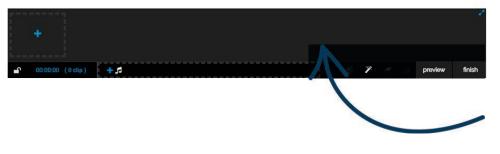

#### Footage Bins

One way students can access the 3 million royalty-free video clips is through these footage bins. Bins are arranged in a clear, visual hierarchy. This delivers unique, deep contextual and visual learning for students.

#### **The Editor Timeline**

This is where you can drag and drop your video and audio clips and edit each clip to produce one cohesive final product. Also view your clip count and video length here.

### **Editor Window**

#### Footage **b**

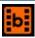

Access 3 million rights-cleared professional video clips. Find content through footage bins or by performing a search. Click on the '+' icon to open additional search tabs.

#### My Uploads

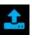

Upload images, videos or audio to your storage space. Once uploaded, these can be dragged and dropped into the Editor Timeline. Also access the webcam and screen capture footage here.

### Audio 🗾

Find 8,000 stock audio clips. Use the search icon or the filters to find the best track for your video. Preview the audio or add it directly to your video storyboard.

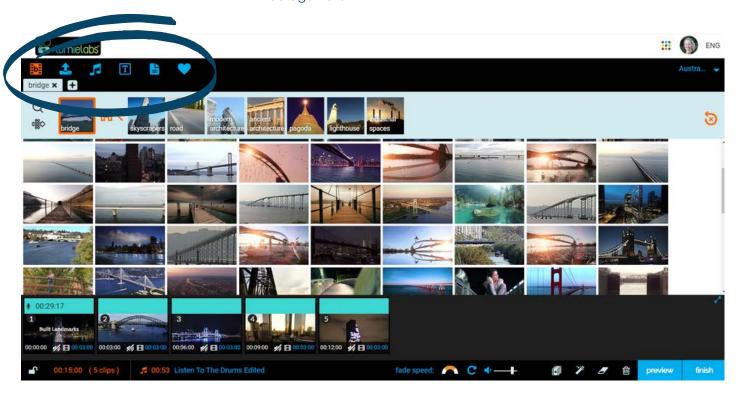

#### Title Cards

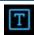

Add text cards with different colours and fonts. Find a variety of fonts and backgrounds to choose from.

#### Notes

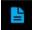

Add notes to your video or follow instructions from a video story.

#### My Favourites 💙

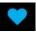

Directly access your favourite content to use whenever you want. Drag a clip over the 'heart' icon to add to your favourites.

### **Editor Timeline**

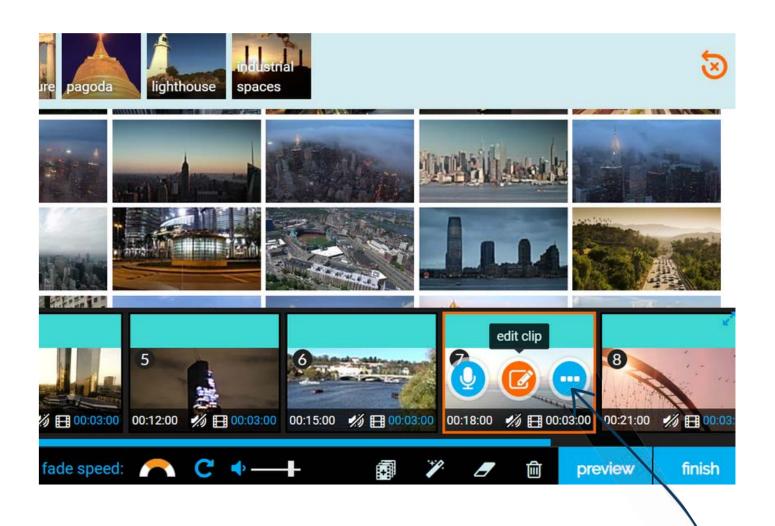

#### Add Voice-Over

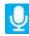

To add narration, click on the 'microphone' icon and a new window will open. Record a new narration or choose narrations from previous projects or from your storage. Save your audio and select it to add it to your timeline.

### Edit Clip

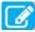

Clicking on 'Edit Clip' opens the Clip Edit Window. Edit each clip to add text, filters, transitions and adjust the clip length.

#### **More Options**

Start a preview, see related clips and delete clips with these additional options.

## **Clip Edit Window**

#### **Text**

Add text and choose a font, size and colour for the text. Select text effects from a list of options to add to your clip.

#### **Shapes & Overlays**

Add shapes to help emphasise a portion of the video clip close up. Change the appearance of the clip with overlays.

#### **Filters**

Alter the appearance of your clip with colour and motion filters.

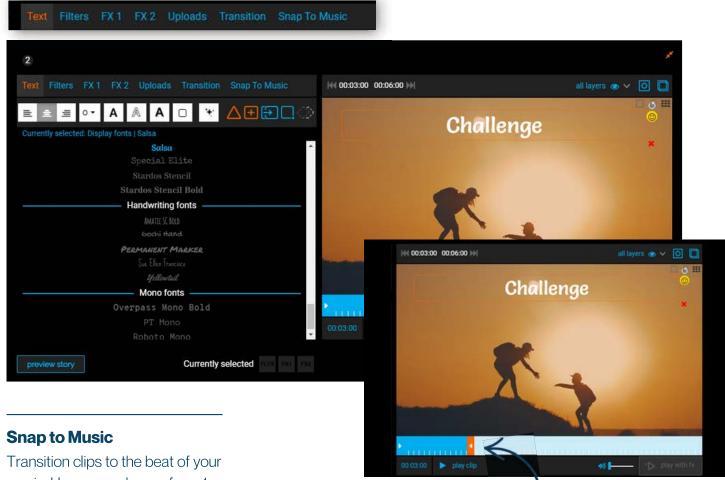

Transition clips to the beat of you music. Users can choose from 1, 1/2, 1/4, or 1/8 beat transitions. After saving your selection, click the 'Snap to Music' icon in the Editor Timeline. This will lock the timeline and edited transitions based on your chosen beat preferences.

#### **Transition**

Choose how one clip will transition to the next.

#### **Clip Length**

Adjust the length of the clip. If you're using 'Snap to Music,' you can extend beat transitions by choosing 'Snap Left' or 'Snap Right.'

## Finish Editing a Video

#### **Locking & Unlocking Timeline**

You can edit the points of all the shots in your timeline by unlocking it. This allows you to replace any shot with other clips and keep the timing of your story. To add more clips to your story and edit the length of individual shots, keep the timeline unlocked.

#### **Music Features**

Want to make your audio really stand out? Control the speed at which your audio fades out, loop your music for continuous play and adjust the volume of the audio to hear the voice-over.

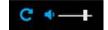

#### **Additional Features**

Auto-fill your timeline with clips related to the project, add effects to your whole timeline, clear all text from your clips or delete all of the clips in your timeline with these additional features.

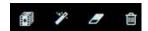

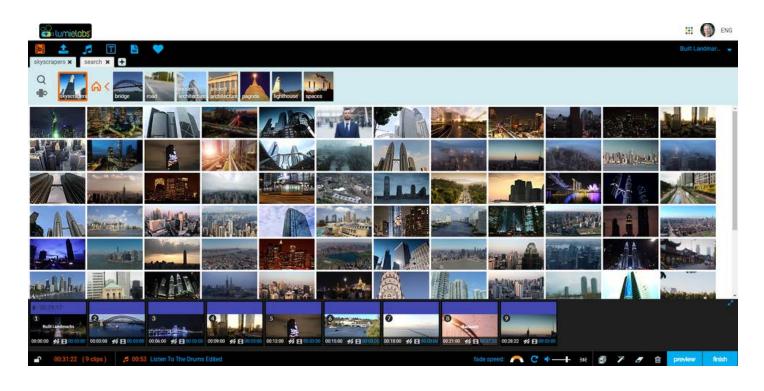

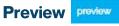

Click 'Preview' to watch your video before finishing it.

#### Finish & Render

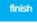

Click 'Finish' to render your video. Rendering in SD is fastest and perfectly suited for classroom use of student videos. A notification will let you know when your video is ready.

#### My Videos (D)

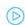

Your completed video will be ready to access and share in My Videos, where you'll find all of your completed, individually-created videos, in one safe place.

## Ready-to-Go Templates 2

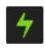

#### **Templates**

Another way for users to create videos is through Stories. Stories are ready-to-go templates available right on the home page. These were designed to scaffold the video creation experience for students.

#### **Curriculum Relevant**

This streamlined interface allows students and teachers to access hundreds of video templates, browsable by year level and subject area! Click 'Education' at the top left and choose your curriculum to get started.

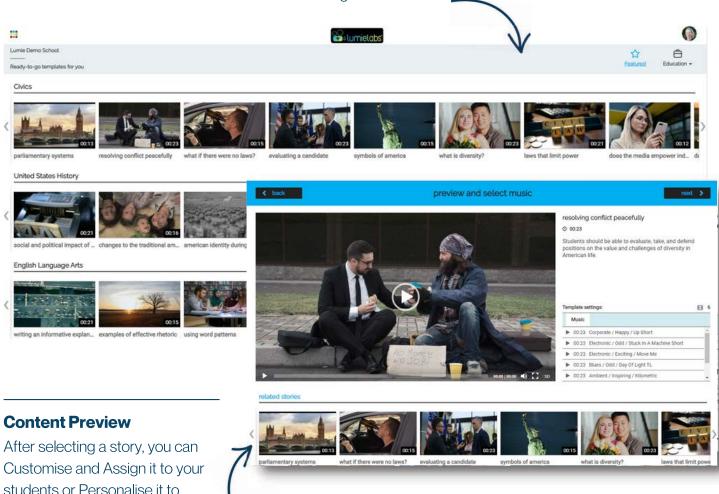

students or Personalise it to create your own video.

#### Personalise a Video Template

Preview some of the clips and music that are in this template and read an overview of the goal. Students can self-select to get started with a template by clicking 'Next' and personalising the template to make it their own creative product.

## Personalising a Template **2**

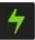

#### **Quick Editor**

Story templates have a set number of video frames provided in your timeline. Additionally, an audio track is pre-selected to aid in scaffolding the video-creation process. Editing features are limited in this mode.

#### **Swap Content**

Here you can see all of the preselected video content. Drag and drop any clip into the Editor Timeline. This timeline is locked. meaning it will only hold a certain number of clips.

#### **Finish**

When you are ready, you can preview your video. If no changes are needed, finish your video by clicking 'finish.'

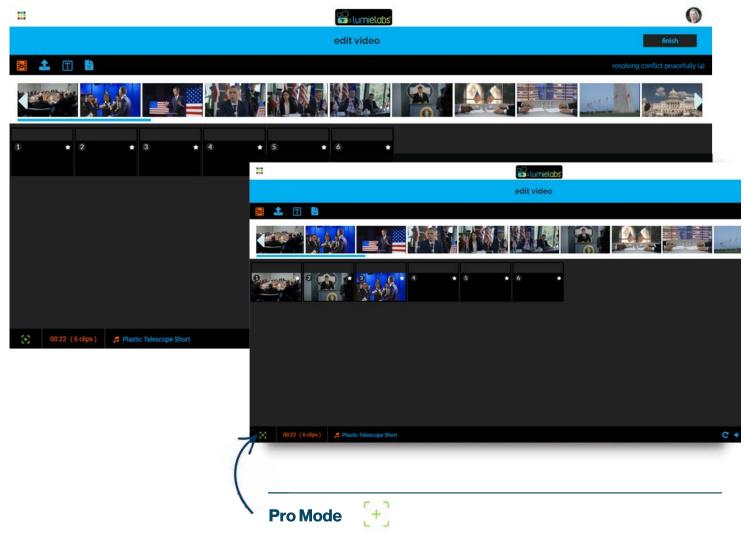

Want more freedom with this story? Click on the 'Shot-by-Shot' icon to enter pro mode. A duplicate storyboard will be created that allows you to have full editing capabilities and find content and music outside of the clips provided.

## Customise & Assign Templates **2**

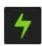

#### Customise & Assign a **Video Template**

Teachers have the ability to customise and assign templates to their students.

#### **Editable Lesson Outline**

Each lesson template provides student instructions that can be used as is or edited and customised to align to your lesson objectives. Lessons include the ability to add an objective and assessment rubric.

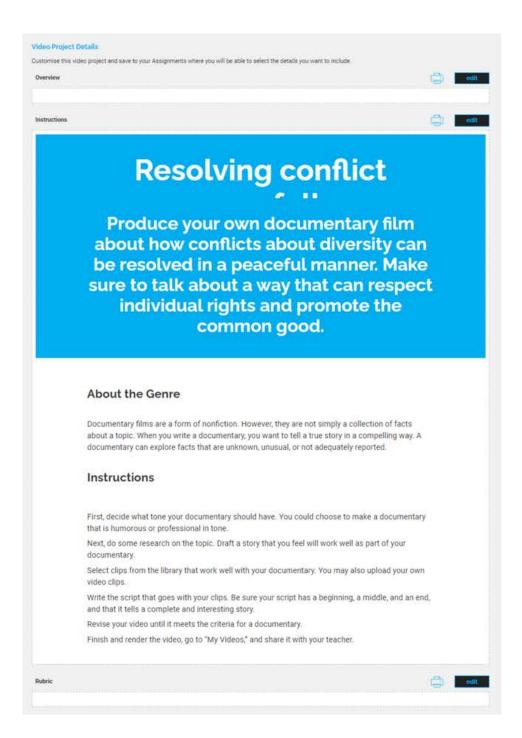

## Customise & Assign Templates **2**

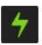

#### **Assigning a Template**

Select the group to assign to, choose where in the platform your students will turn in their finished video by selecting a Submit To and set start and end dates. Editing the project title is optional.

Click 'Assign Now,' and the template will be assigned to your students. They will receive a notification of the assignment and can view the student instructions from the Notes section of the Editor Window.

#### **Print**

The option to print the instructions is available for those students who prefer a physical copy or for group work.

#### Assignments

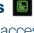

Educators can access draft templates under the Assignments shortcut (via the Navigation menu). Students can also view lesson templates assigned to them under Assignments.

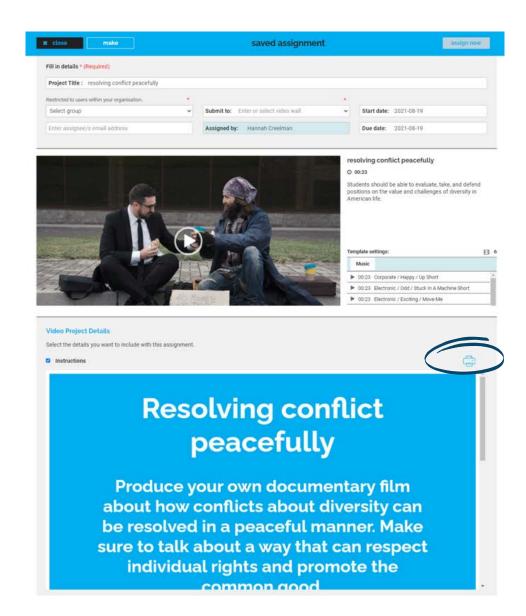

# My Videos <a>©</a>

My Videos is a safe space that only you have access to. It houses all of your completed videos. From here you can access options for sharing inside and outside of the LumieLabs platform.

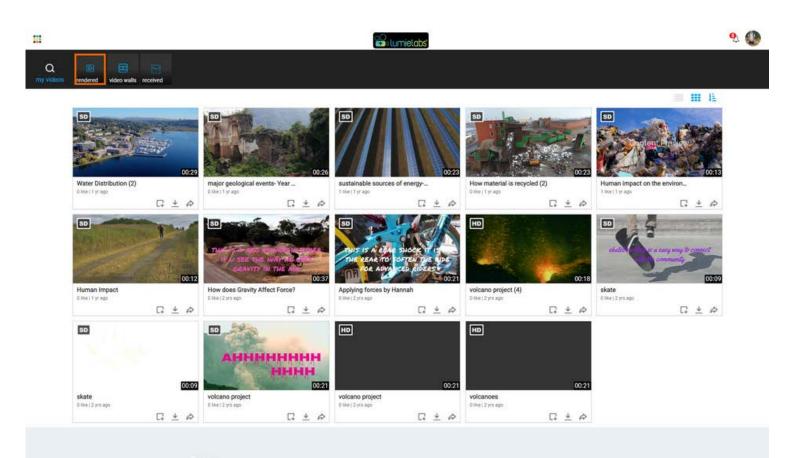

#### Rendered

Only you can see your completed (rendered) videos! From here you can play your videos, share inside the platform, download for use outside of the platform, re-create videos and/or delete them if you no longer need them.

Videos can also be added to a personal or team landing page where you can present your videos in style. by embedding the video within a layout of text, images, personal logo and a hyperlink.

### My Storyboards

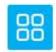

My Storyboards is where all of your unfinished videos are stored. So if the bell rings and you haven't finished, no worries! When you're ready to continue working, you can find it here and begin editing. The storyboards for finished videos can also be found here, and they are editable too.

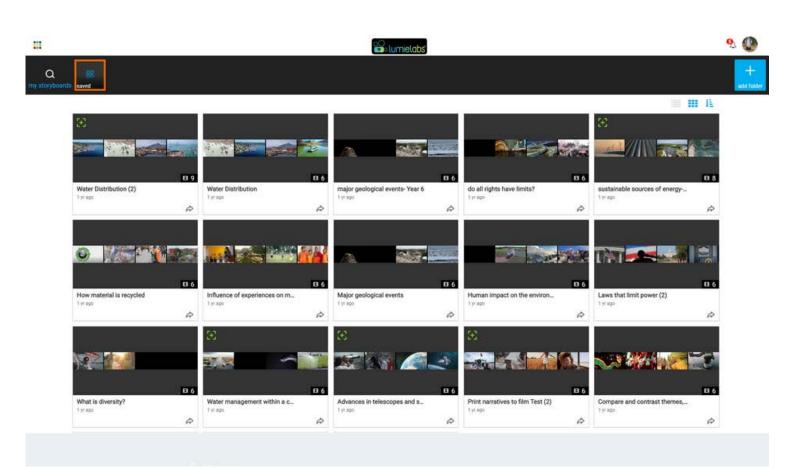

#### My Storyboards

When you're ready to continue creating an unfinished story, click on the storyboard thumbnail and pick up right where you left off. Hover your mouse over a thumbnail to see options that let you duplicate a storyboard or delete it if you no longer need it. You can also share your storyboard with someone else.

#### **Renaming Storyboards**

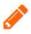

Need to rename your storyboard? You can always edit the title by clicking the 'pencil' icon. The Pencil icon appears when you hover your mouse over a storyboard thumbnail.

## **Sharing your Work**

Once students create videos, they will want to share them! All sharing starts from My Videos. To share videos within the platform, start by clicking on the grey 'Share this Story' icon. Type in a message, choose to share to a Video Wall or Send to a Group (class). Next, click 'Post'!

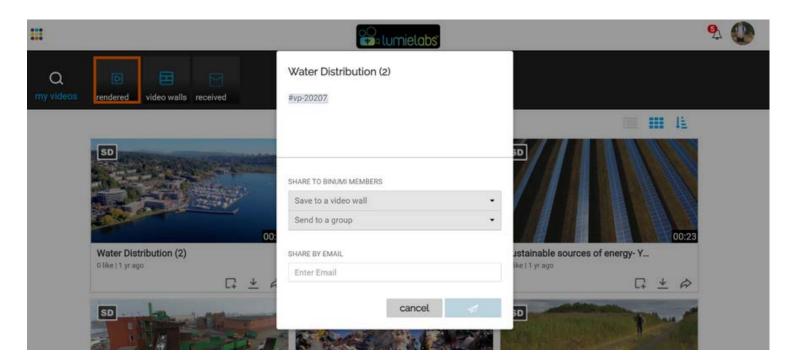

#### Team Walls

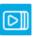

Your Team Walls are walls for the whole class. All the students in your class are on this Team Wall and additional support staff can also be added. This is the place where students will post their completed video projects.

### Team Walls 📵

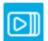

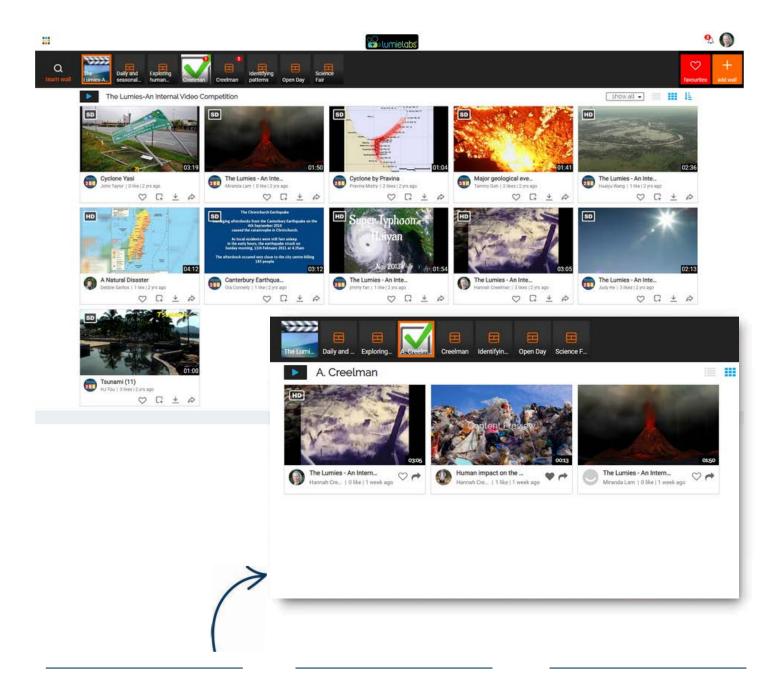

#### **Team Walls**

On Team Walls students and educators can post their videos for others to see. Only others invited to that wall will have posting and viewing access.

#### **Connecting & Liking**

As a member of a wall, you can "Like" and comment on posted videos. Comments can be either public, meaning anyone with access to the wall can view the comments or private.

#### **Additional Team Walls**

There can also be additional Team Walls that allow for multiple classes or whole schools to be a part of, for school-wide video contests, a whole year-level activity, and more!

# **Assignment Walls**

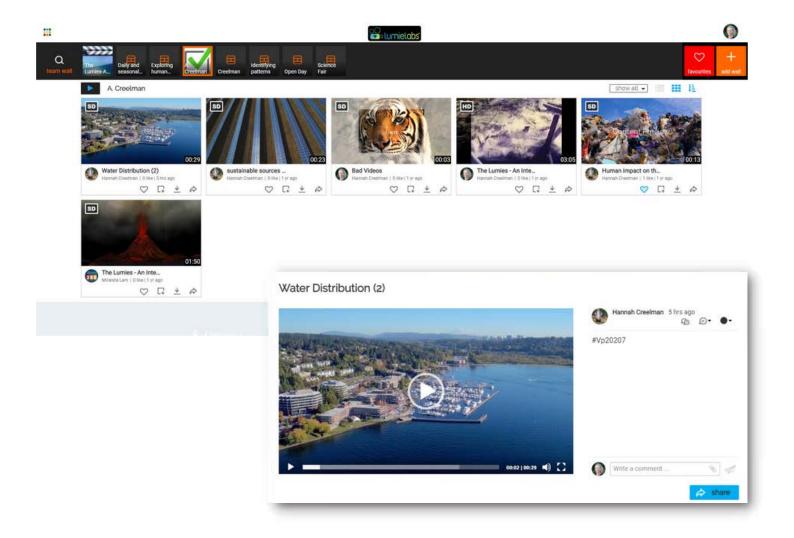

#### **Educator View**

Assignment Walls are marked by a green check-mark image and an "A" in front of the teacher's name. Here, students can privately post their videos for educator feedback.

#### **Student View**

Students can only see the videos that they post on here. If a teacher comments to change something in the video, the student can make changes before re-posting to the Team Wall.

#### **Additional Information**

If a video is ready to go, as in no changes are needed, both teachers and/or students can post the final video from the Assignment Wall to the class Team Wall.

## Videos Beyond LumieLabs

#### **Getting Started**

Want to share videos with parents and friends? To use a video outside of LumieLabs, click the 'Download' icon.

#### **Download Video**

Videos can be downloaded in different view formats such as wide screen or vertical view or as MP4 or GIF file.

#### Links

Two different links are provided, a URL for sharing and an embed code to embed videos. Videos shared via this method can be viewed without a LumieLabs account.

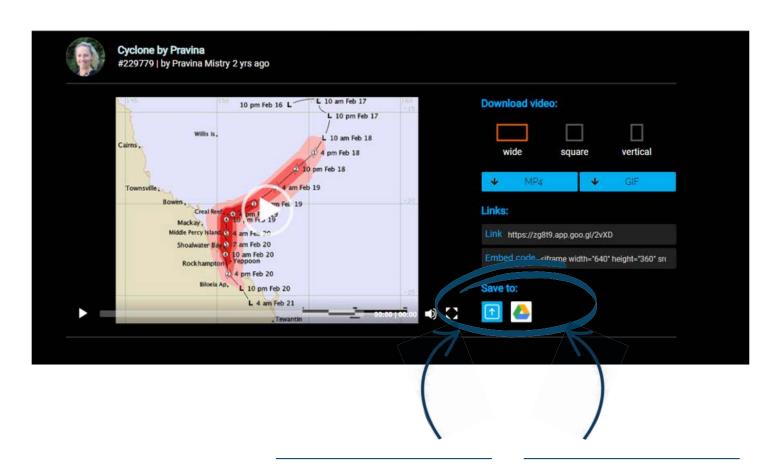

#### **Add to Uploads**

Completed videos can also be added to your LumieLabs uploads storage space.

#### **Share to Google**

Share finished videos to your Google Dive.

# **Notes**

| Access ID       |   |
|-----------------|---|
| <b>Passcode</b> |   |
|                 |   |
| Username        |   |
| USEI HAIHE      | - |
| <b>Password</b> |   |

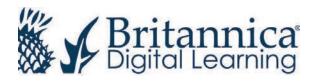